## プリンター・ドライバー テストページの印刷方法

1.[スタート]-[設定](歯車マーク)-[デバイス]-[プリンターとスキャナー]の順にクリックします。

2.接続されているプリンターの一覧が表示されますので、"JBAT 5577-M Model"を選択し、「管理」をクリック します。

 $\times$ 

## 3.以下の画面が表示されますので、"テスト ページの印刷"をクリックします。

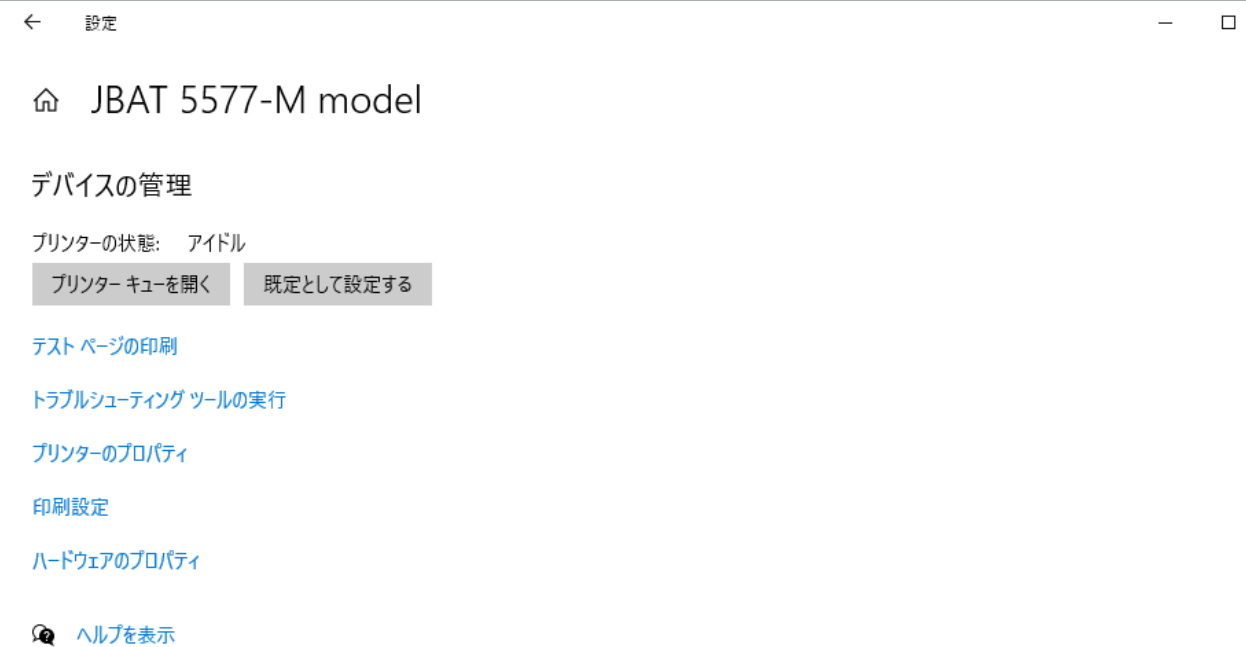